# **Posted by Teacher (Insights)**

Last Modified on 04/29/2024 11:46 am CD

[Understanding](http://kb.infinitecampus.com/#understanding-the-chart) the Chart | [Filtering](http://kb.infinitecampus.com/#filtering-chart-data) Chart Data | Creating [Templates](http://kb.infinitecampus.com/#creating-templates) | [Additional](http://kb.infinitecampus.com/#additional-report-options) Report Options

Tool Search: Posted by Teacher

The **Posted by Teacher** counts the number of students receiving a specific grade score or the number of assigned scores, sorted by the assigned teacher. This graph helps to identify groups of teachers who excel at or struggle to reach students where they are, allowing for potential inclassroom assistance opportunities or cross-training.

Only students with an Early Warning [Curriculum](https://kb.infinitecampus.com/help/early-warning#EarlyWarning-ScoreTypes) GRAD score between 50 and 100 are included in the chart.

This report is only available for districts that have purchased the Campus Analytics Suite.

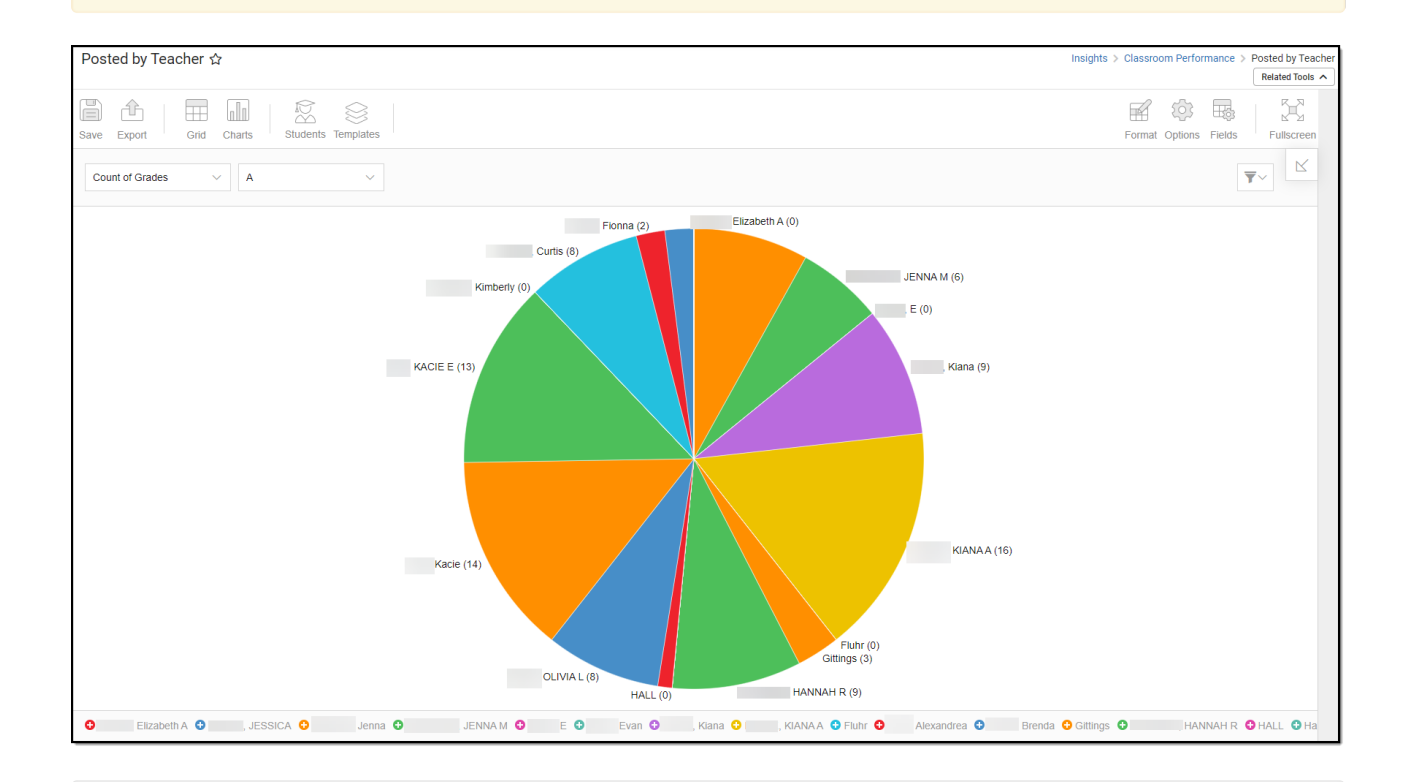

In order to view the report, you must have at least Read tool rights for Posted by Teacher. You must also have calendar rights assigned for any calendar(s) reporting data.

NOTE: Insights visualizations may contain PII and include data for tools a user may not have rights to access.

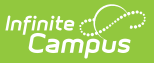

## **Understanding the Chart**

Each slice in the chart indicates the number of students with a specific grade or assigned score documented by the respective teacher. This visualization helps you quickly and easily identify teachers with a large section of poorly performing students so you (and others) can intervene and help bring up these students and scores.

For instance, teachers with a large slice of students with D or F grades.

Double-clicking a slice of the graph will show you all of the data that makes up that slice.

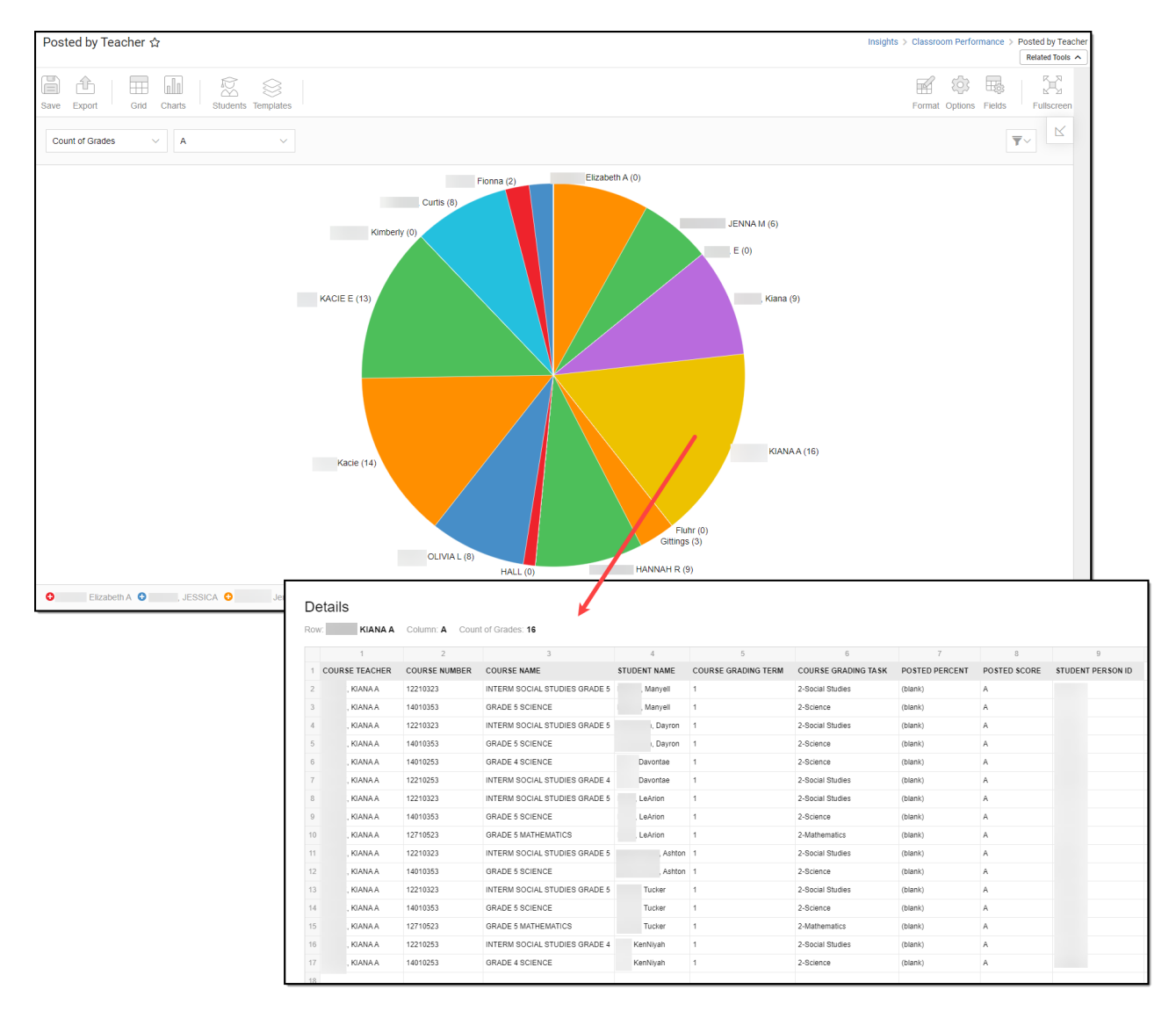

Use the table below for help in understanding each sub-report column:

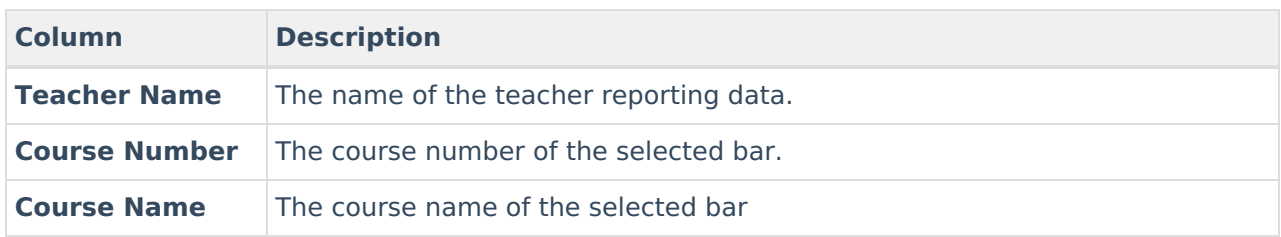

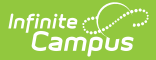

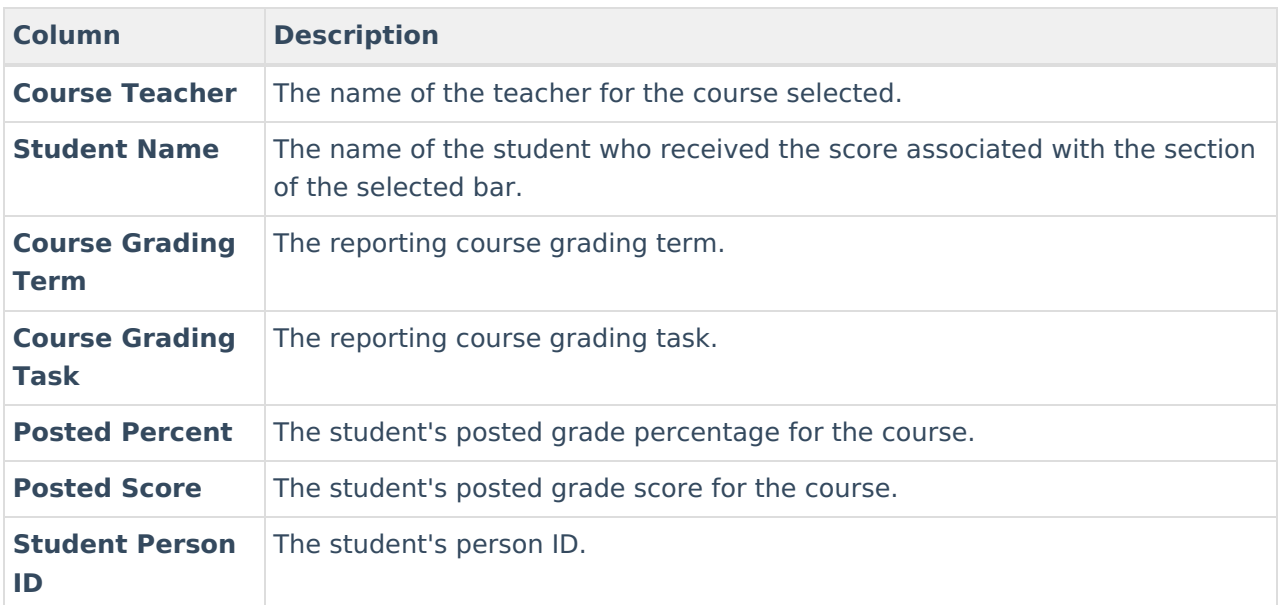

You can filter the pie chart by Count of Grades or Count of Students and/or a specific posted grade via the dropdown lists in the image below.

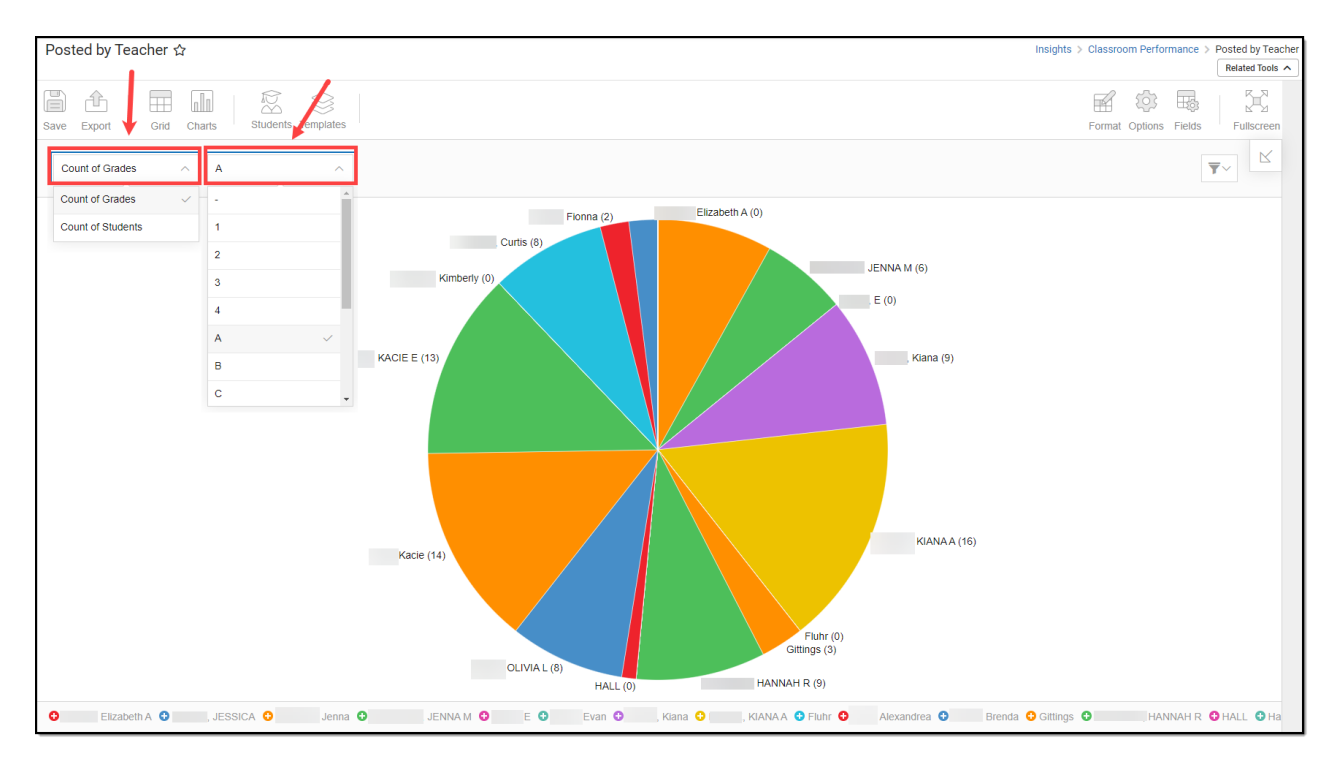

 $\overline{\blacktriangledown}$ You can remove and filter any data from the pie chart by clicking the  $\Box$  button, selecting the type of data you wish to filter, and unchecking data you wish to remove from the chart.

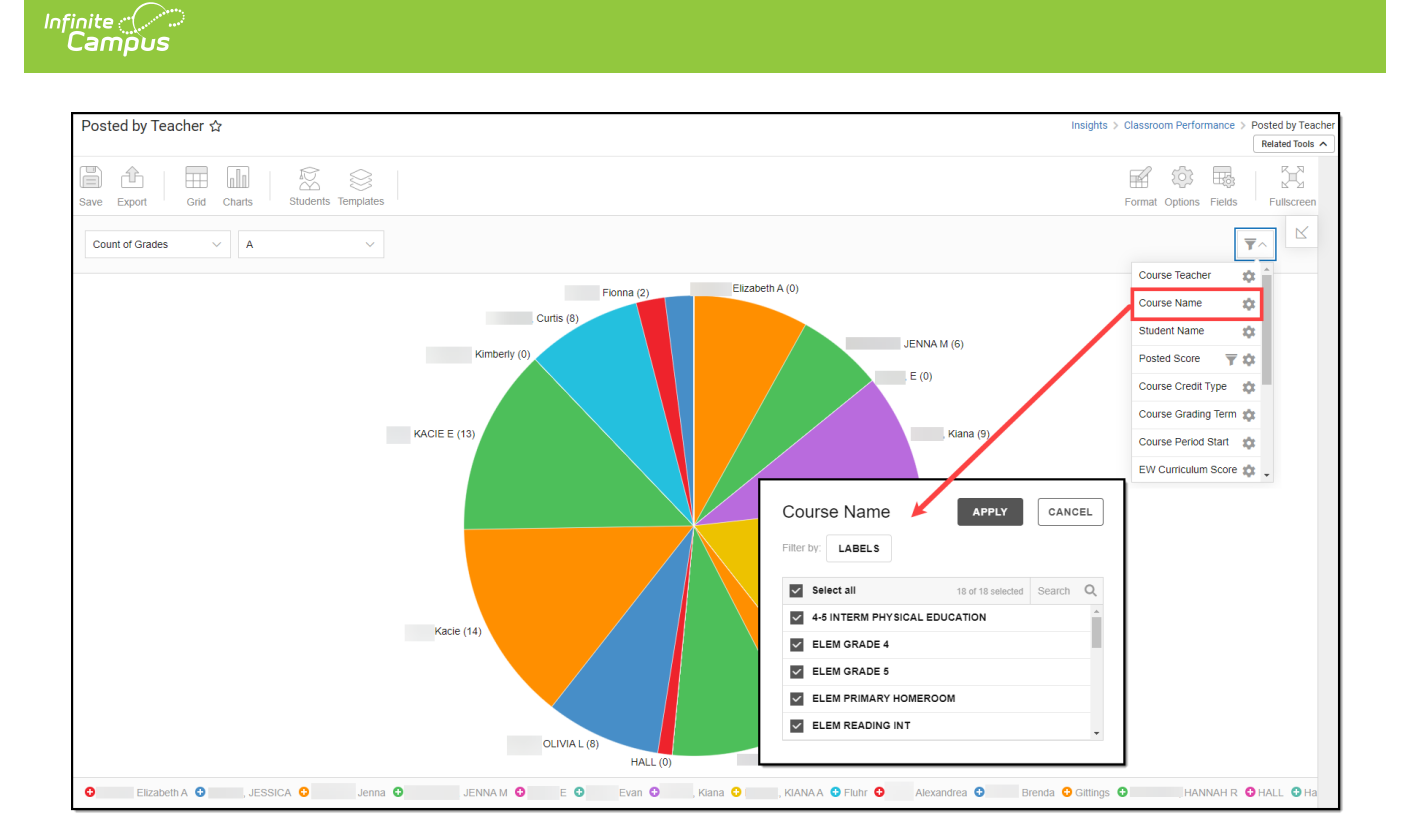

## **Filtering Chart Data**

You can filter chart data to only students in your Early Warning [Watchlist](https://kb.infinitecampus.com/help/early-warning#EarlyWarning-StudentDisplayOptions), Counseling Caseload, and/or a specific [Student](https://kb.infinitecampus.com/help/query-wizard) Ad Hoc filter by clicking the **Students** button and selecting any combination of these options.

Ad Hoc [Queries](https://kb.infinitecampus.com/help/query-wizard) and [Selection](https://kb.infinitecampus.com/help/selection-editor) Editors are supported in Insights by filtering from the Student panel.

[Pass-through](https://kb.infinitecampus.com/help/pass-through-sql-query) SQL Queries are not supported in Insights.

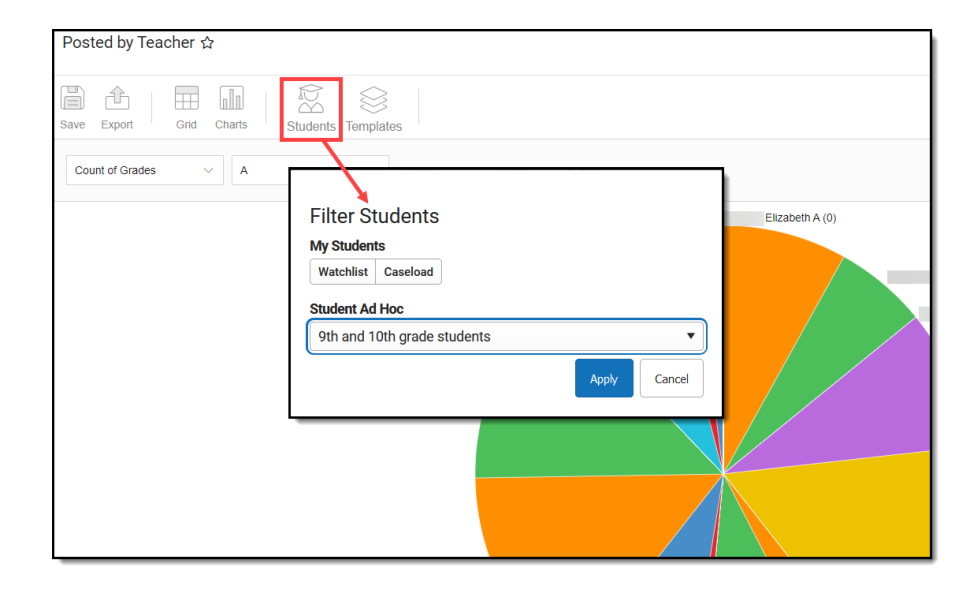

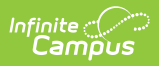

#### **Creating Templates**

Templates allow you to save all filtering and formatting options you have set for a chart and have these options automatically applied each time you select a template. Templates are chart-specific, meaning they are only available and apply to the chart for which they were created.

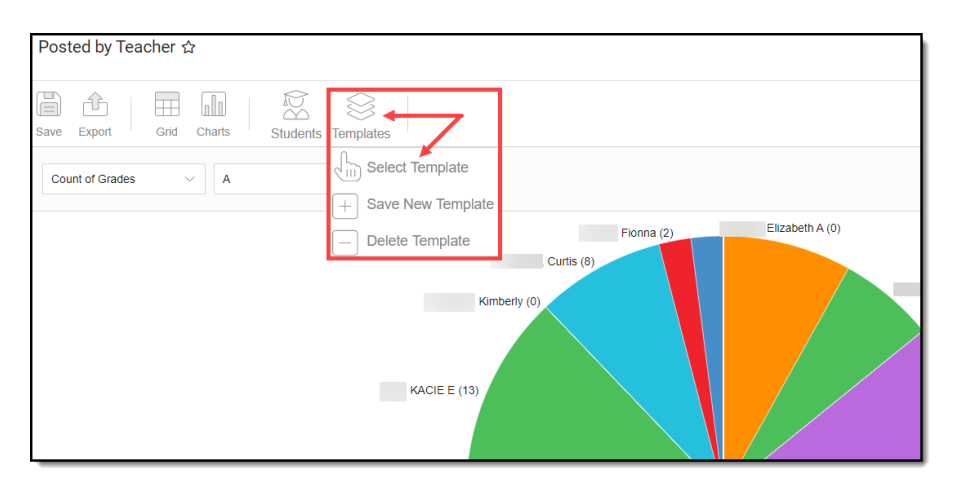

For example, if you filter the chart data by Watchlist in the Student option (see section above) and modify any formatting and field options (any options shown below), all your selections can be saved as a template by clicking **Templates** and selecting **Save New Template**.

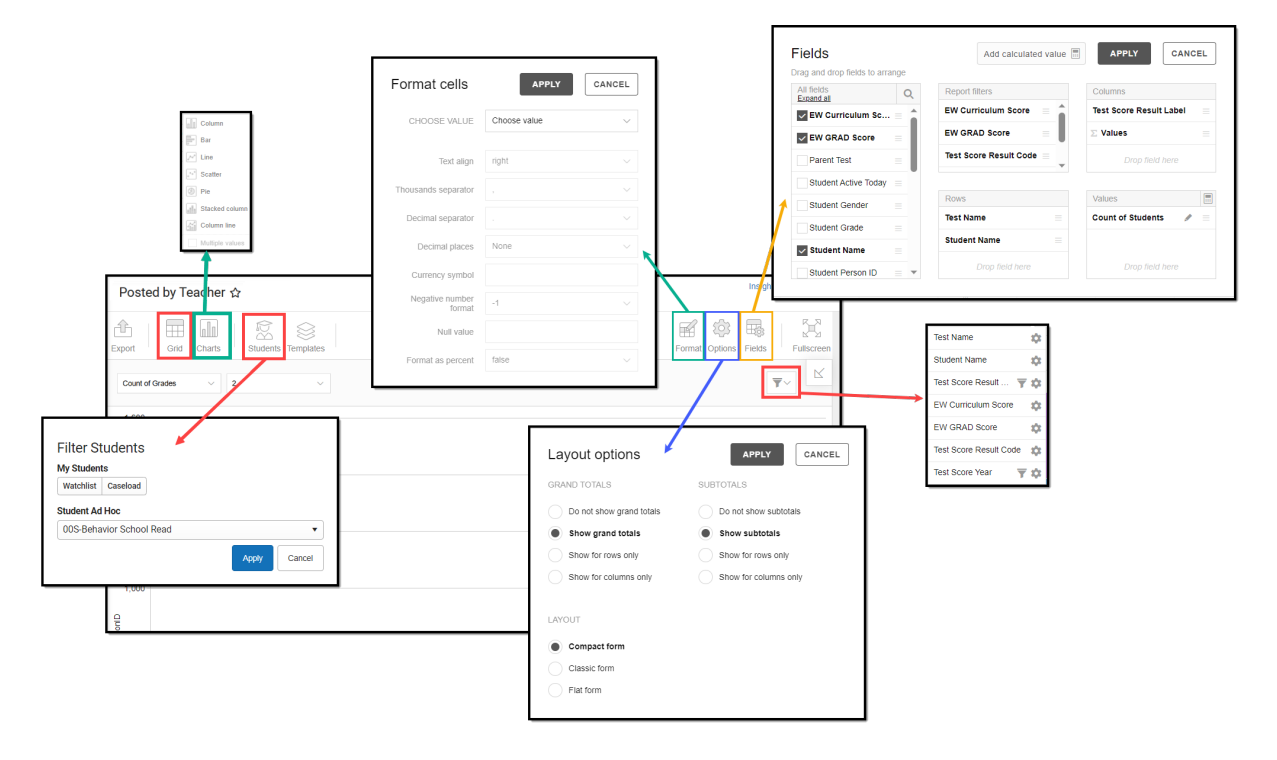

Once saved, each time you return to this chart you can automatically apply these options by clicking **Select Template**, choosing the template, and selecting **Apply**.

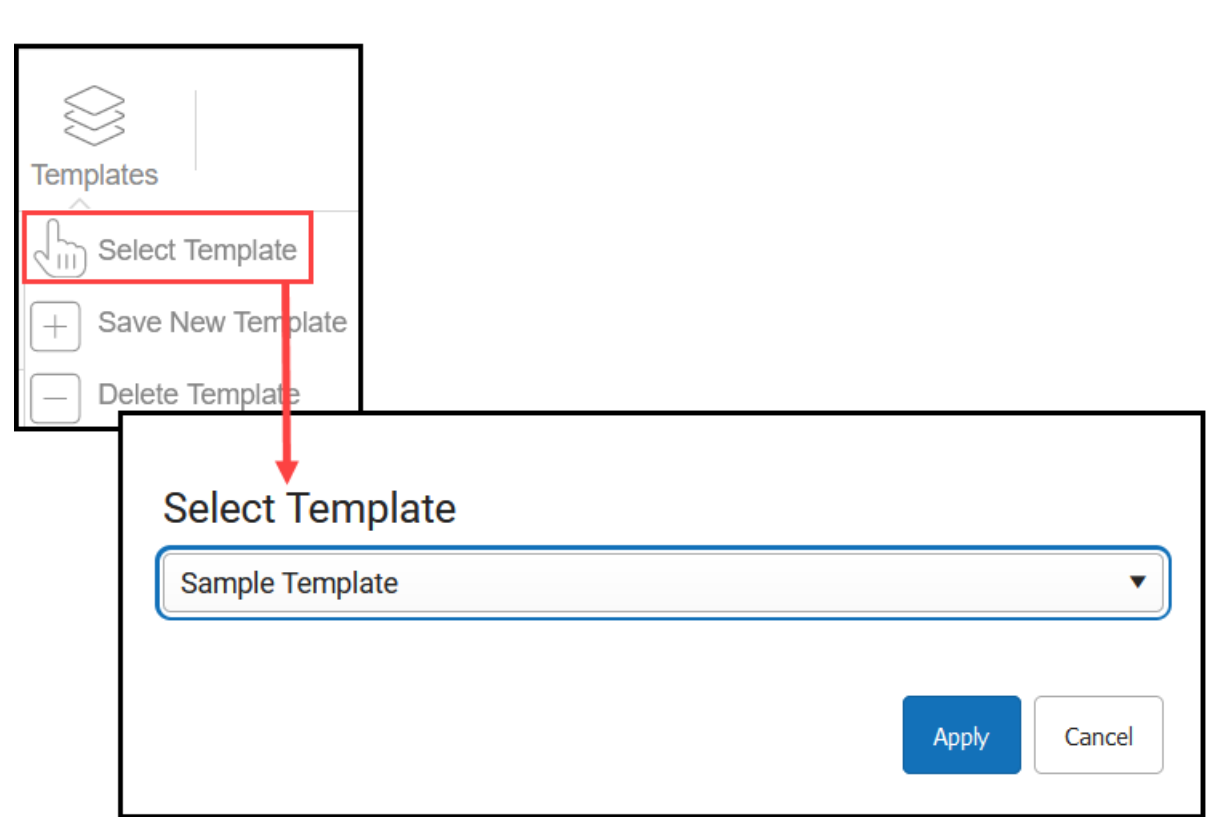

## **Additional Report Options**

Infinite Co

The table below directs you to additional information about the other on-screen options.

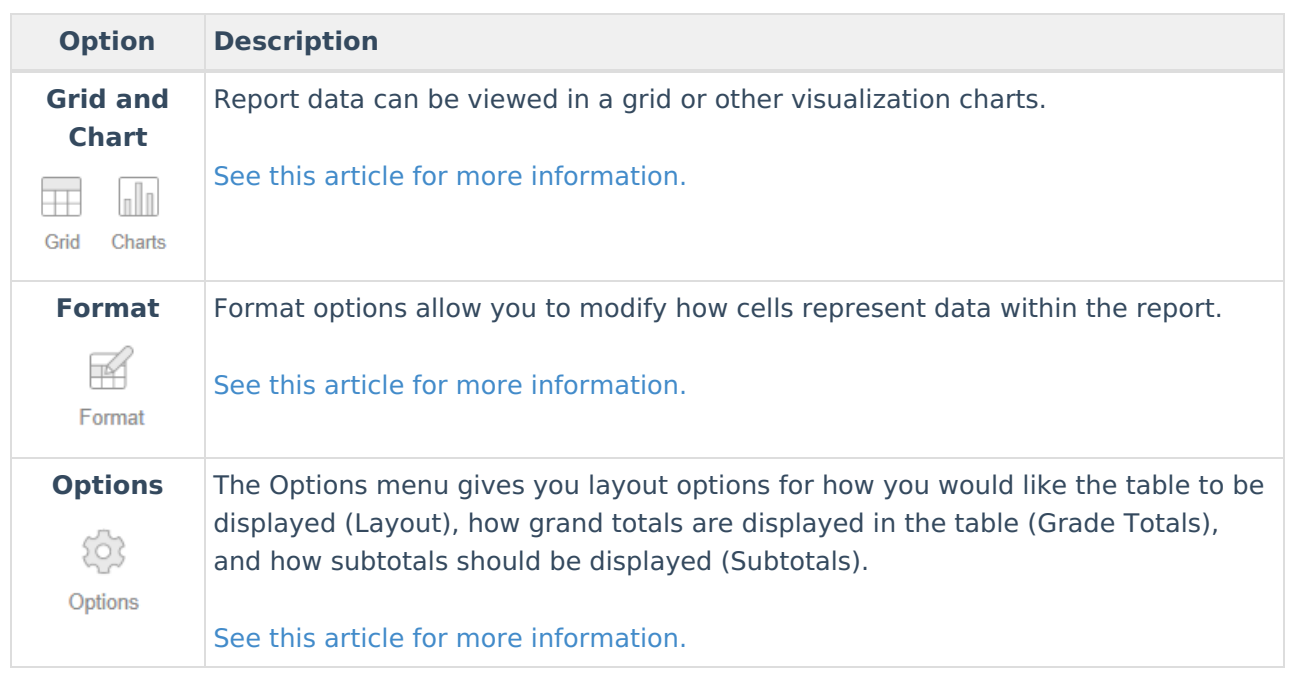

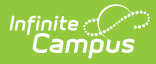

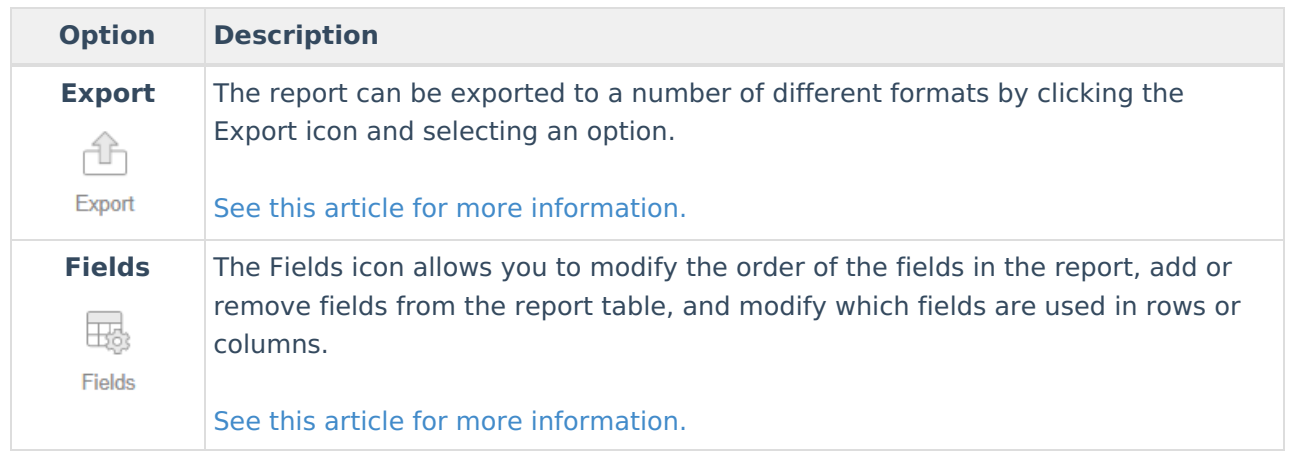